### **Винницкий Ю.А. к.п.н. СУБД Microsoft Office Access 2007. Учебный курс.**

# **Занятие 1 Создание базы данных. Ввод и форматирование данных**.

1. Загрузите систему WINDOWS. Загрузите СУБД ACCESS.

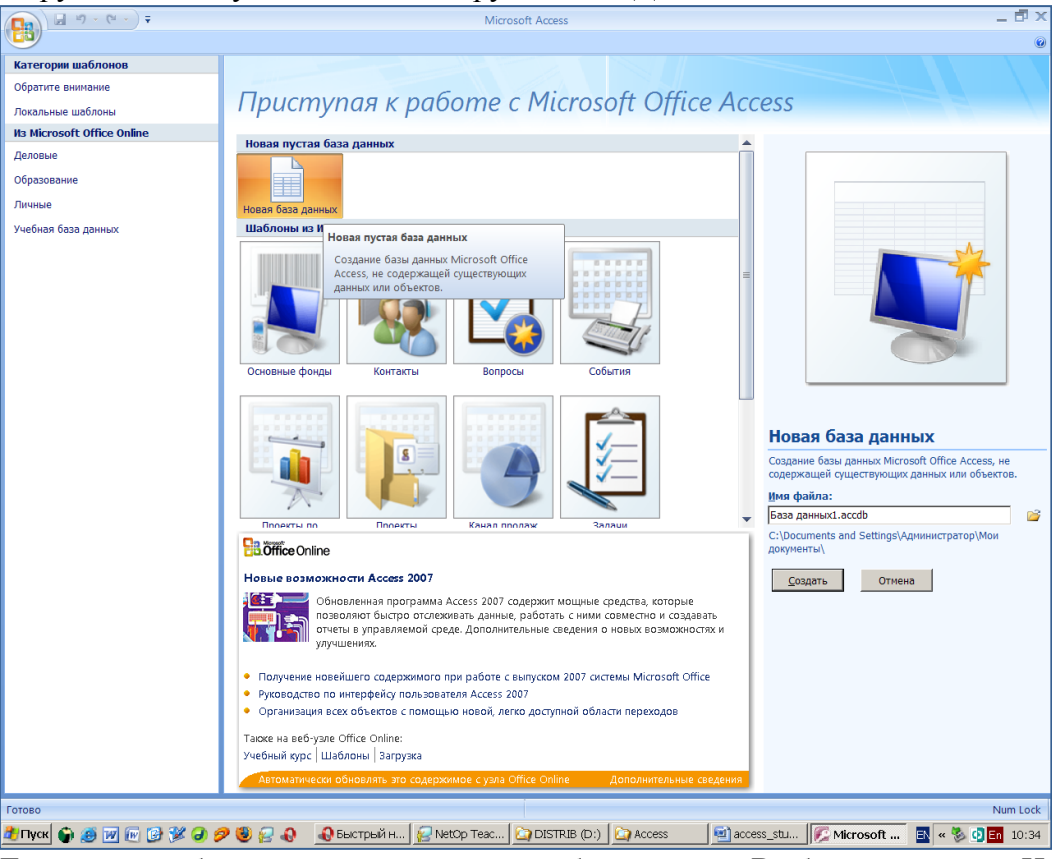

2. Для начала работы нужно создать новую базу данных. Выберем команду «Новая база данных». В правой части окна введем название «Учебная база (фамилия) (класс)».

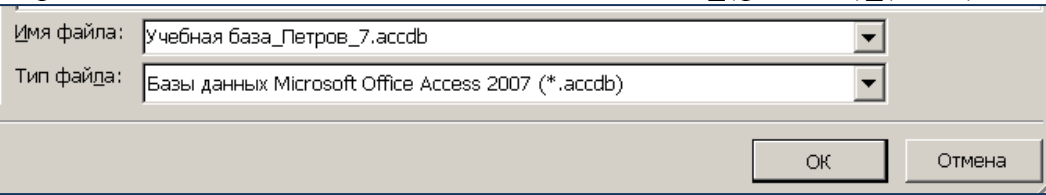

Справа от строчки ввода названия расположена иконка папки, позволяющая задать путь сохранения базы. Сохраните базу в вашей рабочей папке, в подпапке «Базы данных» (при необходимости – создайте данную подпапку).

3. После создания и сохранения базы вы попадаете в рабочее поле «Работа с таблицами», т.к. любая новая база начинается с создания и заполнения содержимого таблиц. Внимательно прочитайте назначение кнопок на ленте «Режим таблицы», медленно перемещая курсор мыши по кнопкам.

4. Для работы с текущей таблицей (создания полей и задания их свойств) используется режим «Конструктор». Перейдем в режим конструктора с помощью кнопки «Режим» (или соответствующей команды контекстного меню таблицы.

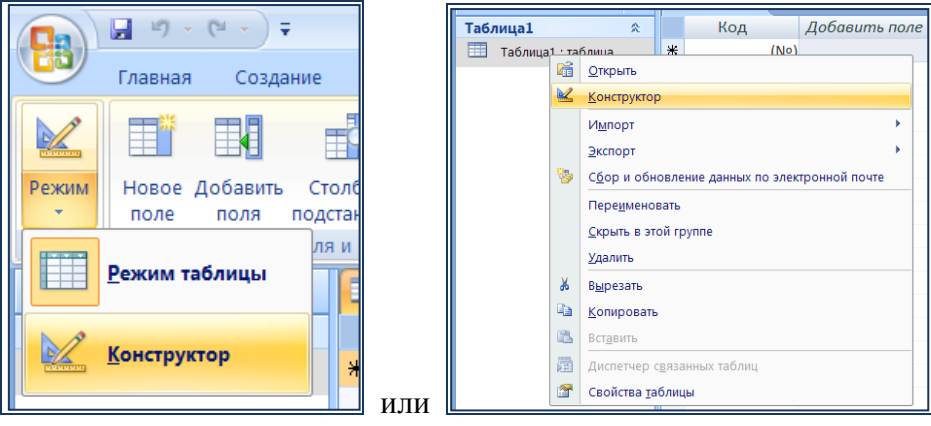

При этом будет предложено задать и сохранить имя таблицы. Зададим имя таблицы: *«Учет посещенных занятий».*

5. Теперь потребуется определить свойства полей, входящих в таблицу, вводя соответствующие данные. Внимательно рассмотрите рабочую область. Обратите внимание, что пользователь имеет возможность не только указать, какие поля будут в его таблице, но и определить тип данных для каждого поля (потребуется нажать на кнопку раскрытия списка и задать тип), а также определить дополнительные свойства каждого поля (внизу окна, область «Свойства поля»).

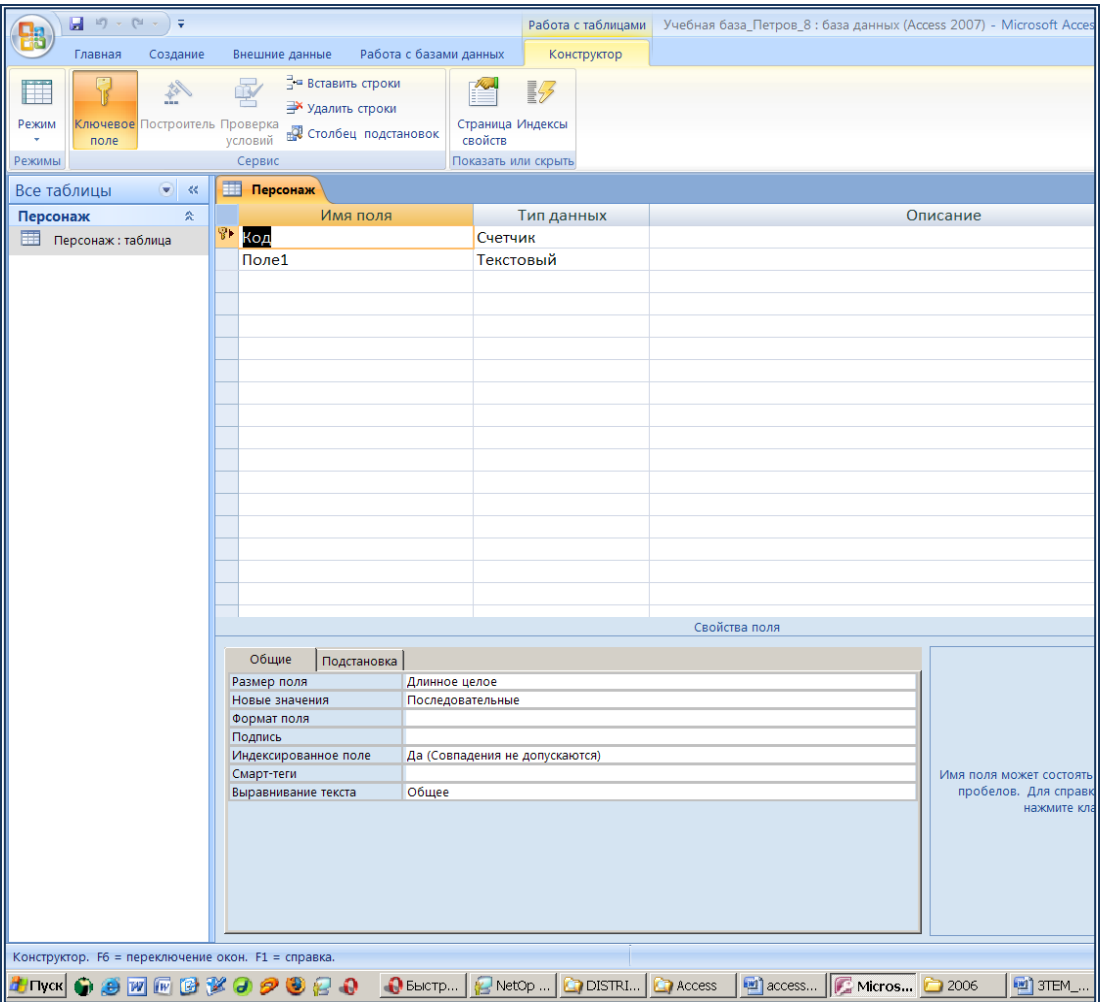

6. Определим поля нашей таблицы, введя следующие данные:

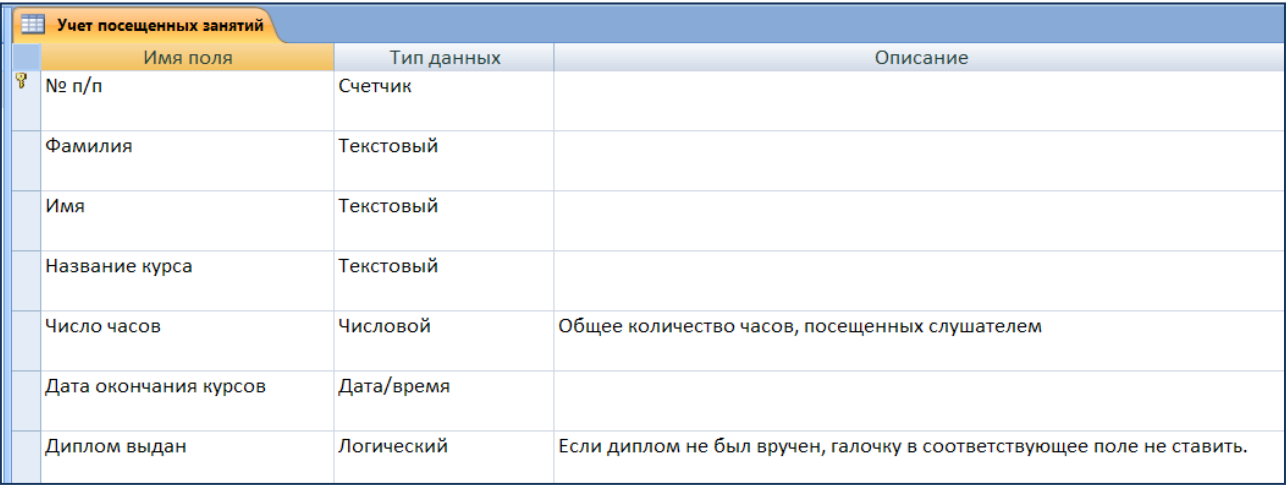

Поле «Ме п/п» («номер по порядку») мы вводим для определения ключевого поля (обратите внимание на значок ключа справа). Ключевые поля - обязательный атрибут каждой таблицы. Тип данных «Счетчик» обеспечит исключительность каждой записи, не допуская ее повторения.

7. Настроим дополнительные свойства поля «Фамилия». Для этого выделим соответствующее поле и определим его свойства, задав следующие значения: размер поля – 30. обязательное поле – «Ла».

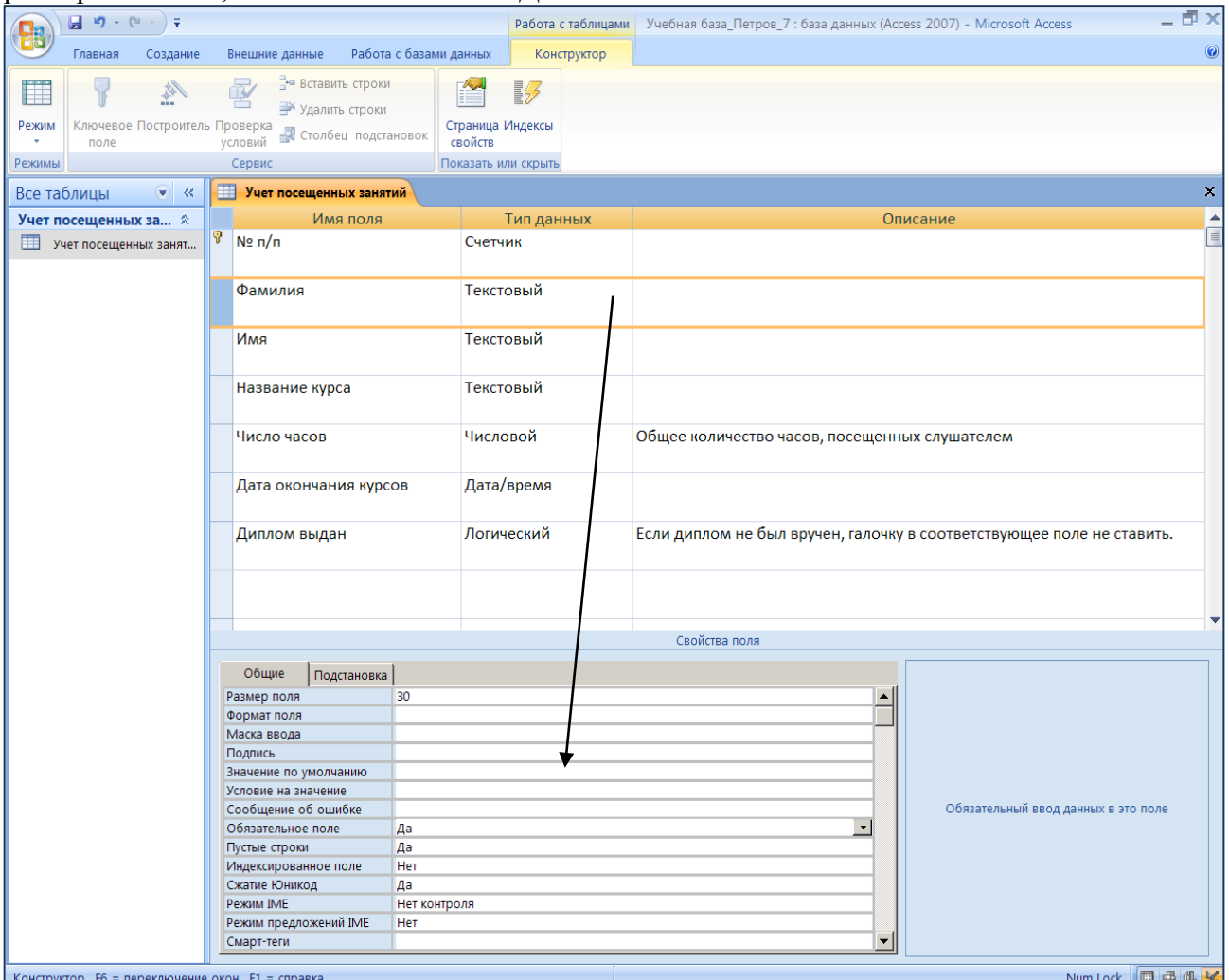

- 8. Аналогичным образом сделайте обязательными для заполнения все текстовые поля. В данном случае это задание выполняет сугубо тренировочную задачу. Вы должны понять, что существует возможность детально проработать свойства каждого поля, входящего в состав таблины.
- 9. Для заполнения полей созданной таблицы перейдем в режим «Таблица». При переходе система выдает запрос о сохранении таблицы. Следует помнить, что с целью сохранения результатов работы данную операцию можно проводить и «вручную» (например, нажимая на кнопку

«сохранить» панели быстрого запуска).

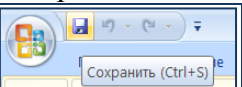

10. Введите данные по образцу. Обратите внимание, что при выделении ячейки в поле «Дата окончания» рядом появляется значок календаря, облегчающего ввод даты. Можно вводить дату и вручную.

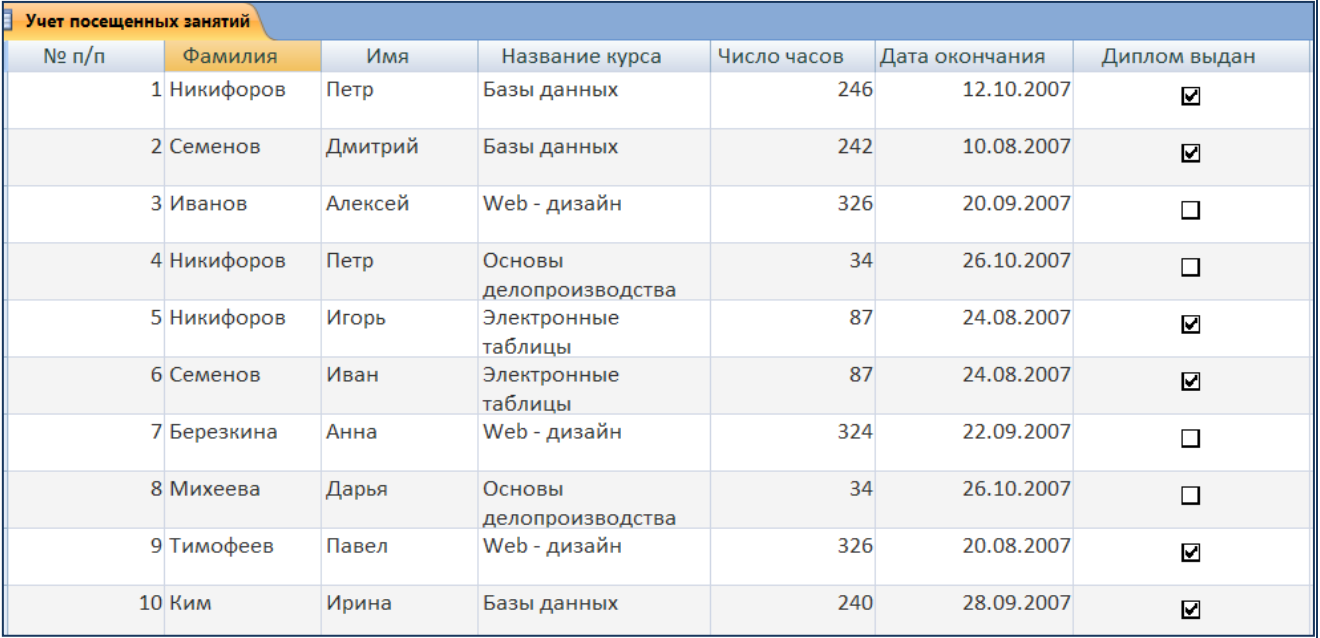

### 11. Учимся выделять записи.

Выделение проводится с помощью курсора мыши, по границам строк/столбцов.

При помощи мыши выделите:

а) запись 7;

б) запись 3;

в) с второй по седьмую запись, снимите выделение.

г) Выделите все записи. Снимите выделение. Обратите внимание, что выделить все данные можно, щелкнув на квадрате пересечения заголовков полей и строк.

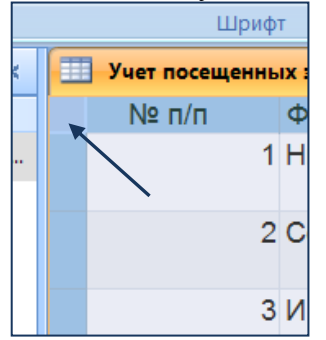

д) Выделите поле «Фамилия».

е) Выделите одновременно поля: «Название курса», «число часов» и «Дата окончания», снимите выделение.

## 12. Учимся настраивать ширину столбцов и высоту строк.

Измените ширину каждого столбца, так чтобы ширина колонок была минимальной, но был виден весь текст. Уменьшите ширину нескольких столбцов так, чтобы не вся информация была видна. Вновь настройте ширину столбцов таким образом, чтобы вся информация была видна. Это можно сделать как при помощи мыши (двигая границы столбцов), так и с помощью встроенных средств, выделив нужные столбцы и выбрав в контекстном меню команду *«Ширина столбца»* - *По ширине данных*.

Задать высоту строки также можно изменить с помощью мыши или с помощью контекстного меню,командой *Высота строки*. Причем достаточно отредактировать одну строку, высота остальных строк изменяется автоматически. Сделайте высоту строк равной 28.

- 13. Форматируем шрифт. Для рботы с настройками шрифтов перейдем на ленту «Главная». Измените шрифт **всей** таблицы на Arial, размер шрифта 10, полужирный.
- 14. Подберите удобную ширину полей.
- 15. Измените размер шрифта всей таблицы на 11пт.
- 16. Измените ширину столбцов и высоту строк так, чтобы текст вмещался полностью, по образцу:

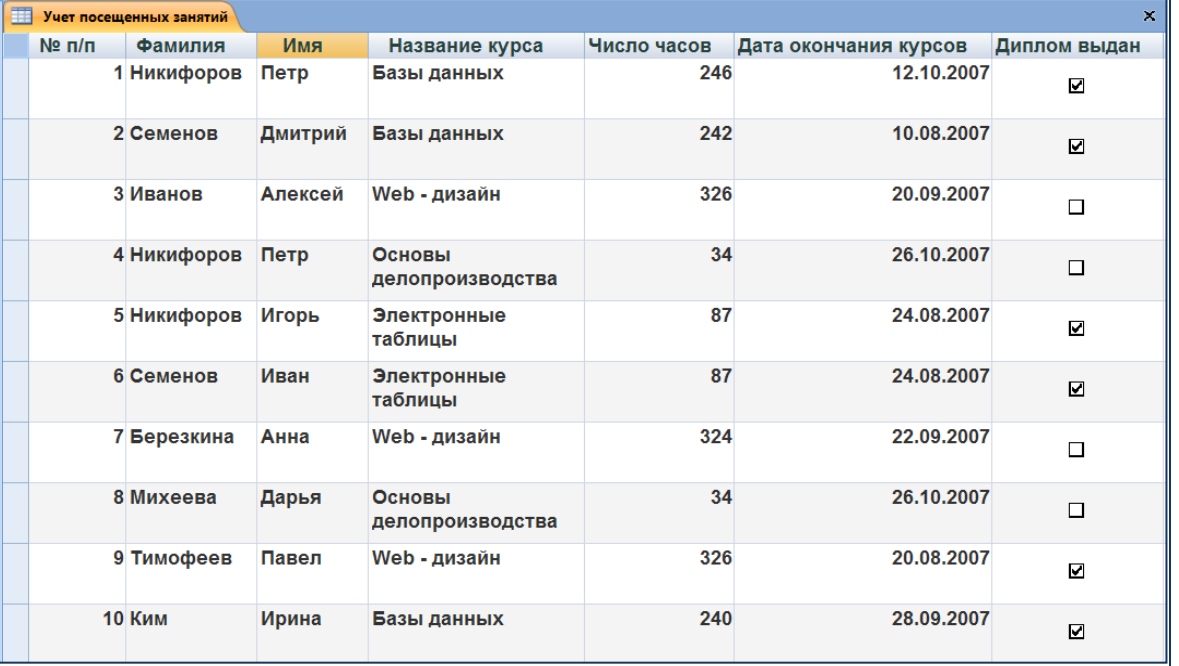

17. Учимся сортировать данные в таблице.

Выполните сортировку таблицы по полю «Фамилия» в алфавитном порядке. Используем для этого контекстное меню поля «Фамилия» - **Сортировать от A до Я**.

- 18. Отмените последнее действие, вернув таблицу в исходное состояние.
- 19. Сохраните таблицу.
- 20. Завершите работу с программой.

# Занятие 2 Построение форм. Ввод и редактирование данных.

На прошлом уроке мы создали новую базу данных, сформировали структуру первой таблицы, ввели первые десять записей. На текущем занятии мы продолжим ввод данных в нашу базу, используя для этого специализированные инструменты - формы.

- 1. Откройте созданную вами ранее учебную базу данных. Можно использовать два варианта запуска. Первый: открыть рабочую папку, найти требуемый файл – базу данных, запустить его на исполнение. Второй: запустить приложение Microsoft Office Access 2007 и выбрать требуемую базу из списка «Открыть последнюю базу данных».
- 2. В качестве повторения добавьте обычным способом в конец таблицы «Учет посещенных занятий» следующие записи:

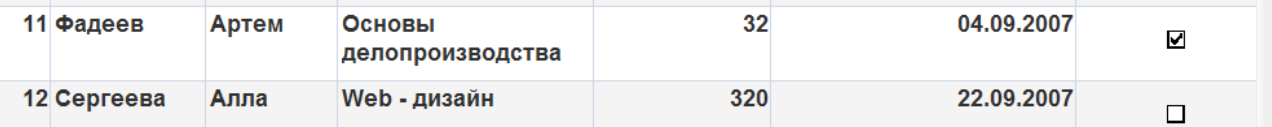

Данный способ ввода не слишком удобен для ввода большого количества записей. Поэтому в программе предусмотрены специальные инструменты - формы, облегчающие данную задачу. По сути формы – некие шаблоны для ввода информации. Выбор, какую именно форму стоит использовать, зависит от того, какую именно работу проводит пользователь. Мы познакомимся с несколькими основными видами форм. Обратите внимание, что в одну и ту же таблицу можно водить информацию, используя разные формы.

Приступим!

3. Начнем с получения справочной информации по теме «Формы». Для этого запустим справку по программе и введем в окно поиска «Создание формы». Далее зайдем на одноименную ссылку в найденных результатах. Внимательно познакомьтесь с теоретическим описанием форм, обратите внимание, что данная справка содержит исчерпывающую информацию по способам создания форм, что может оказаться весьма полезным при самостоятельной работе.

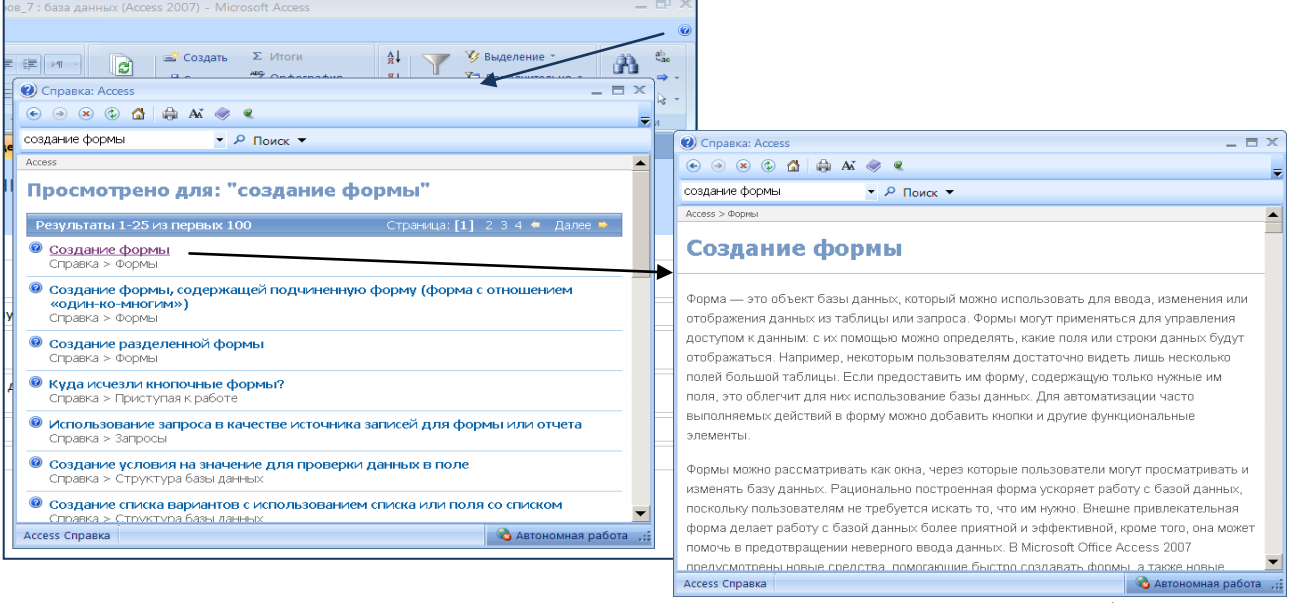

4. Перейдите на вкладку «Создание». Внимательно рассмотрите область создания форм.

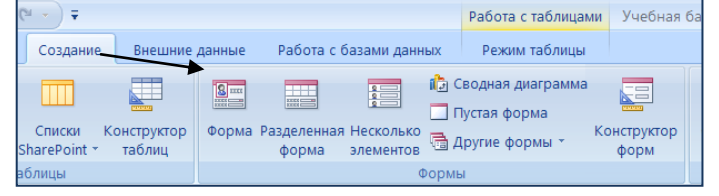

5. Создадим простую форму, выбрав инструмент «Форма». После создания экран примет вид:

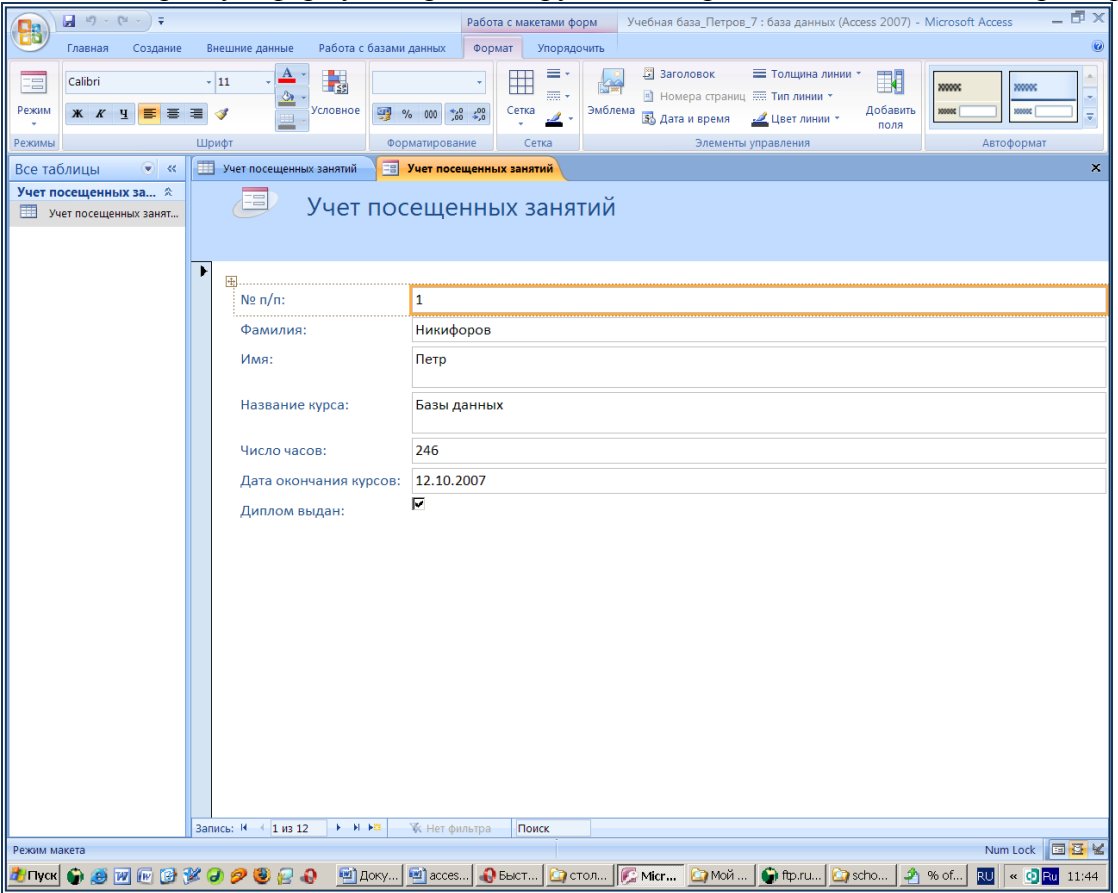

Обратите внимание, что данная форма была создана для выбранной таблицы (в нашем случае – единственной в базе). По умолчанию, после создания формы вы попадаете в «Режим макета». В режиме макета можно внести изменения в структуру формы при одновременном отображении данных. Например, при необходимости можно настроить размер полей в соответствии с данными.

Для заполнения форм потребуется перейти в «Режим формы» (используем инструмент «Режим» или контекстное меню закладки формы -

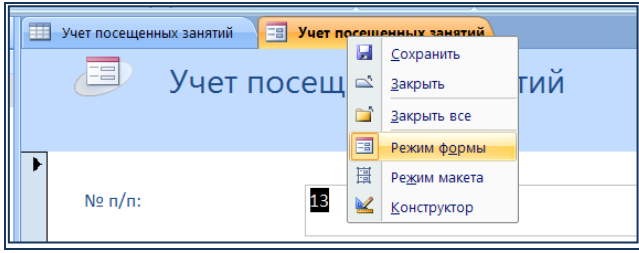

6. Рассмотрите окно формы. Внизу окна найдите полосу прокрутки записей.

**3апись:**  $M \rightarrow 12$  из 13 →  $M \rightarrow B$  <del>|</del>  $\frac{1}{2}$  |  $\frac{1}{2}$  Нет фильтра | Поиск

Пройдите по записям таблицы, убедитесь, что с помощью формы вы можете просматривать все записи таблицы. Для создания новой записи воспользуйтесь кнопкой «Новая запись». Для перехода от поля к полю используем клавишу **Tab**. Поле «№ п/п» не заполняем (оно заполняется автоматически, т.к. в качестве типа данных был выбран «Счетчик»). Введите следующую информацию:

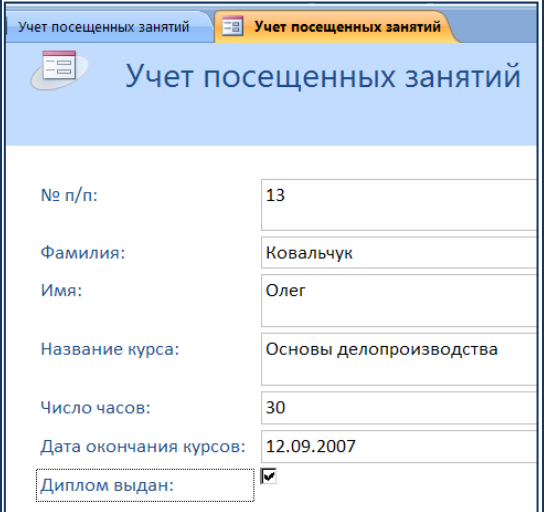

7. Добавьте еще три записи самостоятельно. Названия курсов использовать те же, что уже были использованы ранее в таблице. Сохраните созданную форму с именем:

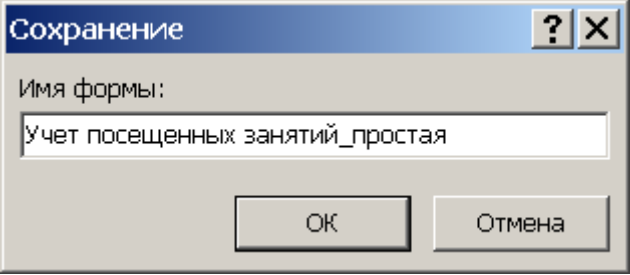

- 8. Перейдите на вкладку таблицы. Обратите внимание, что записи, внесенные в форму будут добавлены автоматически при следующем открытии базы данных. Вручную обновить содержимое таблицы можно, используя инструмент «Обновить-обновить все» рабочей ленты «Главная».
- 9. Теперь создадим разделенную форму. Разделенная форма это новая возможность в Microsoft Office Access 2007, позволяющая одновременно отображать данные в двух представлениях — в режиме формы и в режиме таблицы. При этом пользователь может работать в любой рабочей области, в зависимости от удобства выполнения той или иной задачи. Для создания разделенной формы перейдем на рабочую ленту «Создать» и в области форм выберем «Разделенная форма». Сохраним созданную форму под названием «Учет посещенных занятий разделенная». Перейдем в «Режим форма».
- 10. Создайте еще пять записей самостоятельно, используя новую форму и/или таблицу. Перейдите на вкладку таблицы, обновите данные, убедитесь, что все новые записи попали в таблицу.

11. Третьим вариантом форм является «Несколько записей». Создайте данную форму, сохраните ее с именем «Учет посещенных занятий несколько записей».

Учимся работать с макетом формы.

В режим макета измените ширину полей, высоту строки заголовка, цвет ячеек заголовка, выравнивание текста в заголовках по образцу ниже.

Для работы с ячейкой ее требуется выделить. Выделение нескольких ячеек можно проводить при зажатой клавише **Shift**. Будьте аккуратны, при неправильном выделении нескольких ячеек вы можете перенести поля. В таком случае отмените действие и проведите операцию выделения снова.

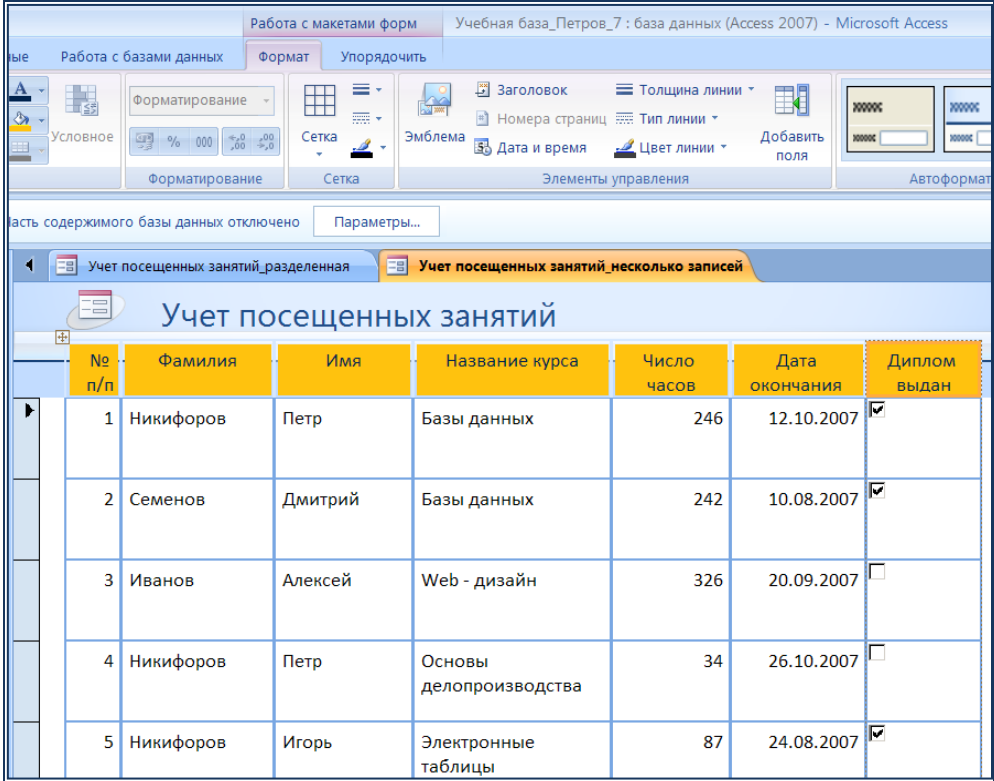

12. Данная форма очень похожа на обычную таблицу. Создайте еще 5 записей в данной форме. Перейдите на вкладку таблицы, обновите данные, убедитесь, что все новые записи попали в таблицу. В вашей таблице уже должно быть 25 записей.

### **На следующем уроке мы познакомимся с другими инструментами создания форм, предусматривающими более тонкую настройку конечного результата.**

# Занятие 3 **ФИЛЬТРЫ**

### Повторение. Вспомним, как создаются формы для занесения данных в таблицы СУБД.

Создадим новую форму, используя «Мастер форм» (Создание-Другие формы-Мастер форм).

- 1. Запустите «Мастер форм» (Создание-Другие формы-Мастер форм). В появившемся окне обратите внимание на список «Таблицы и запросы» в котором сейчас представлена только одна таблица, созданная вами на прошлых занятиях. В практической же работе с большой базой данных именно в этом списке вам придется выбирать таблицы и запросы, для которых вы хотите создать форму заполнения.
- 2. Перенесите все доступные поля в окно «Выбранные поля». При создании форм различного назначения вам могут понадобиться самые разные варианты выбора полей. В данном задании выбор обусловлен учебной направленностью работы. «Далее».
- 3. В окне выбора внешнего вида формы выбираем «выровненный». «Далее».
- 4. В окне выбора стиля вы можете выбрать стиль оформления формы по своему усмотрению. «Лалее».
- 5. Задайте имя формы «Учет посещенных занятий выровненная» и откройте форму для просмотра и ввода данных.
- 6. Перейдите на поле «Новая запись» и введите данные для 5-ти учащихся, придумав для них новый курс, имеющий ИКТ направленность. Откройте таблицу, убедитесь, что в ней представлены 30 записей.

## Новый материал. Поиск данных по условию. Фильтры.

Одна из основных задач, выполняемая пользователем СУБД - поиск данных в таблицах.

Рассмотрим первый вариант поиска, использующий фильтр по выделению. Этот вариант удобно использовать для поиска информации в рамках одной таблицы.

Пример. Требуется отобрать всех учащихся, проходивших обучение по теме «Базы данных».

- 1. Откройте таблицу «Учет посещенных занятий».
- 2. Выделите фразу «Базы данных».
- 3. В разделе фильтров на главной линии выберите «Выделение-Равно «Базы данных»».

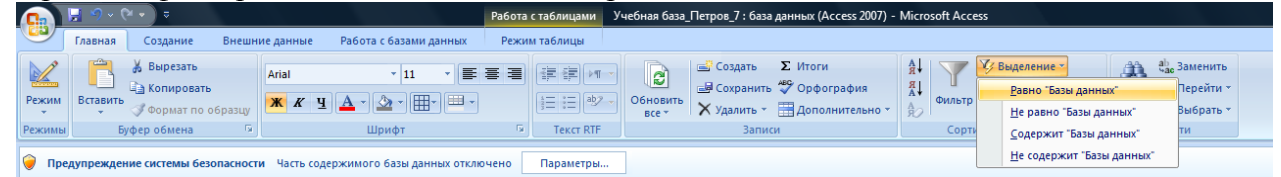

Обратите внимание на остальные разновидности фильтров по выделению. Проанализируйте результат применения фильтра.

- 4. Посмотрим, можно ли применить новый фильтр по выделению к уже отобранным записям. Попробуйте отобрать из вашего фильтрованного списка учащихся, занимавшихся 240 часов. Покажите результат учителю.
- 5. Снимите фильтр, отжав кнопку «Применить фильтр» в разделе фильтров.
- 6. В качестве закрепления изученного материала: отберите всех учащихся, имеющих имя «Петр».

Следующий вариант - использование стандартных фильтров, расположенных в заголовках столбнов.

Пример: Требуется отобрать всех учащихся, фамилии которых начинаются на «К» и которые отзанимались на курсах не менее 230 часов.

1. Щелкнув по флажку, расположенному в поле «Фамилия», выбираем вариант «Текстовые фильтры - Начинается с...» и в окно ввода вводим «К».

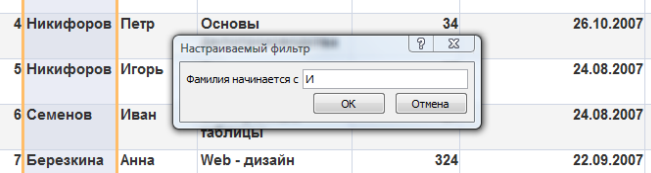

- 2. Перейдите к полю «Число часов». Выберите фильтр для отбора учащихся, которые занимались не меньше 230 часов. Покажите результат учителю.
- 3. Снимите действие фильтров.

Использование расширенных фильтров, расположенных в заголовках столбцов.

Если в наборе стандартных фильтров не находится нужного, можно воспользоваться расширенными фильтрами. Раздел фильтров на Главной линии, кнопка «Дополнительно -Расширенный фильтр». Используя данную опцию вы можете создать свои наборы фильтров сложной структуры. Требуемые для фильтрации поля можно добавлять в конструктор фильтра, делая двойной щелчок по его названию в списке доступных полей. Но для грамотного использования возможностей расширенных фильтров требуется знать операторы задания шаблонов. Базовые возможности:

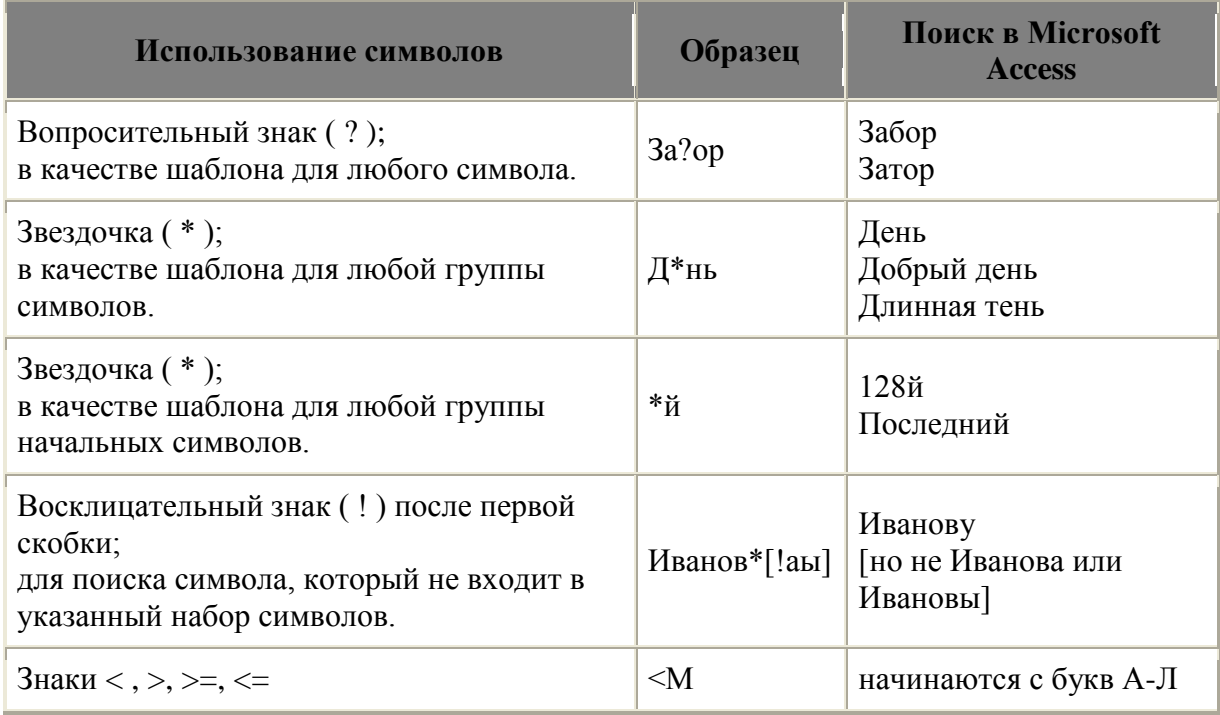

- 1. Создайте расширенный фильтр, который будет отбирать учащихся, чьи фамилии начинаются с буквы «П» и далее по алфавиту, и которые посетили от 130 и до 230 часов включительно. Подсказка: для последнего отбора можно сформировать два поля «Количество часов» с соответствующими параметрами, или воспользоваться логической функцией «And». Проверьте результат и покажите учителю.
- 2. Сформулируйте залачу для нового расширенного фильтра (должно использоваться не менее 3 полей). Запишите свой вопрос. Создайте расширенный фильтр по вашему запросу. Покажите учителю.

# **Занятие 4 ФОРМИРОВАНИЕ ЗАПРОСОВ И СОЗДАНИЕ ОТЧЕТОВ**

На прошлом уроке мы рассмотрели работу с фильтрами. Но извлечь информацию из базы данных можно с помощью различных инструментов. Сегодня мы рассмотрим технологию создания и применения запросов.

Запрос можно рассматривать как вопрос о некоторых данных, хранящихся в базе данных. Например, кто из обучавшихся студентов закончил курсы в марте? Кто из студентов в определенный период изучал курс «Базы данных» и т.п. Источником построения запросов являются таблицы базы данных. В результате выполнения запросов также формируются таблицы. Создав запрос, его можно сохранить для дальнейшего использования. С помощью Access можно создавать запросы разных типов. Самым распространенным типом является запрос на выборку. Запрос в Access можно создавать либо вручную, либо с помощью Мастера запросов.

#### *Практическая работа. Формирование запросов на выборку.*

Сформируйте *запрос* для получения информации *о курсах, пройденных определенным студентом*.

- 1. Для определенности найдем информацию по студенту «Семенов Дмитрий». Используем рабочую линию «Создание», область запросов, кнопка – «Конструктор запросов». Формировать запрос будем на основе нашей таблицы «Учет посещенных занятий» (Добавить).
- 2. Далее потребуется определить, какую информацию мы хотим видеть в таблице результатов. Это можно сделать двумя способами:
	- Выбирая нужные поля в окне отображения полей таблицы (двойной щелчок левой  $\bullet$ клавишей мыши, или перетаскивание поля на линию полей запроса)
	- Выбирая требуемые поля сразу в линии полей запроса (см. рис.)

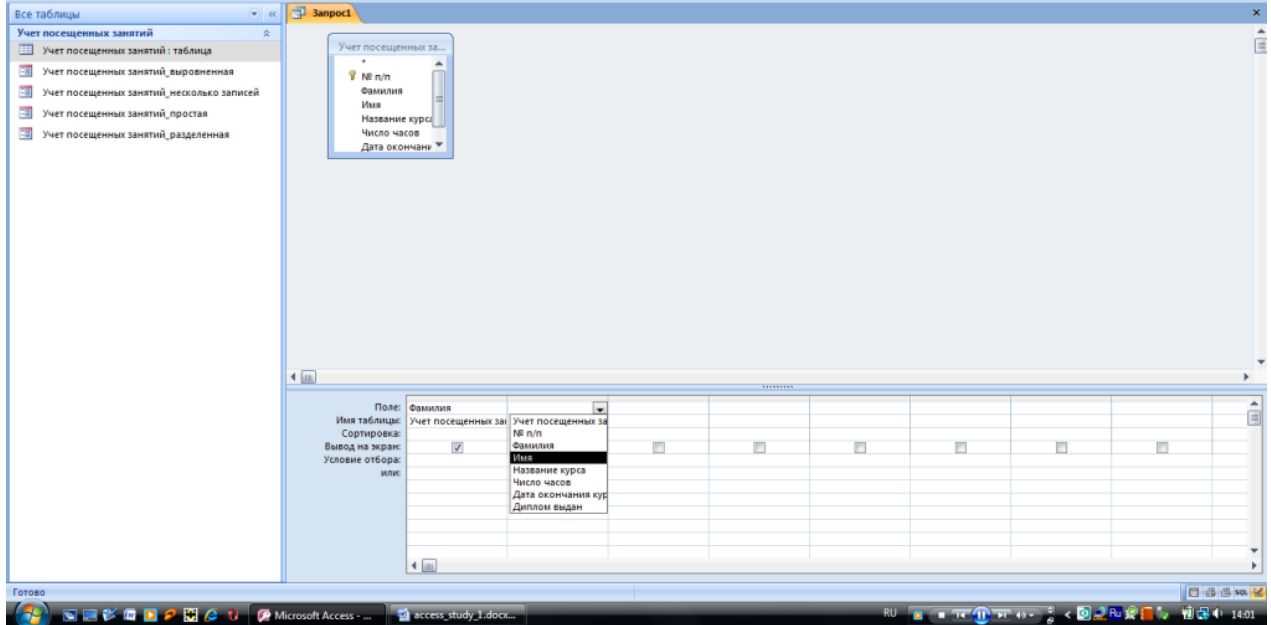

- *3.* Отберем требуемые поля: **Фамилия, Имя, Название курса, Дата окончания**. *Задание носит учебный характер, в реальной работе набор полей определяется конкретной пользовательской задачей.*
- 4. Теперь требуется указать критерий отбора. В столбцах «Фамилия» и «Имя» находим строку «Условие отбора» и указываем в ней «Семенов» и «Дмитрий» соответственно.
- 5. Сохраним запрос под именем «Запрос Семенов Дмитрий».
- 6. Посмотрим выполнение запроса, переключившись в режим «Таблица». При необходимости внести изменения в запрос можно вновь воспользоваться режимом «Конструктор».
- 7. Проверим, будет ли работать данный запрос, если в таблице изменится информация. С помощью любой из форм добавьте к таблице еще две записи, содержащих информацию о том,

что Семенов Дмитрий обучался на других курсах (постарайтесь не пересекать время обучения на разных курсах, названия курсов взять из уже существующих в таблице). Вновь запустите запрос «Запрос Семенов Дмитрий». Отображается ли новая информация? Показать выполнение учителю.

Для закрепления изученного материала создайте еще два запроса с простым условием:

- Отберите всех студентов, обучавшихся не менее 240 часов (Используем тот же синтаксис, что и в фильтрах: <, >, <=, >=). Сохраните запрос под именем "Запрос по числу часов простой". Проверьте выполнение.
- $\bullet$ Отберите всех студентов, обучавшихся на курсах «Базы данных» или «Web – дизайн» (*Внимание! Слово в отборе должно быть написано точно так, как в самой таблице*), сохраните запрос под именем "Запрос по курсам простой". Посмотрите результат выполнения запроса. Отсортируйте данные в полученной таблице по полю «Название курса» в соответствии с рисунком:

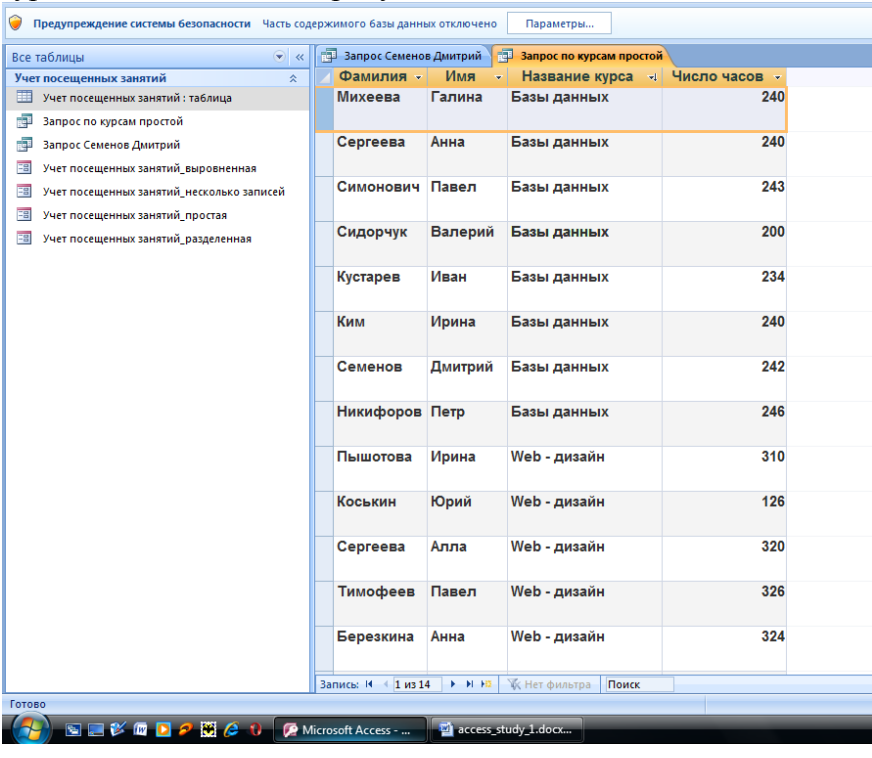

Рассмотрим использование логических операторов для формирования сложных условий запроса. Предположим, что надо отобрать всех студентов, фамилии которых начинаются с букв, входящих в диапазон от «П» до «С» и которые закончили обучение в период с 10.08.2007 по 26.10.2007.

- 1. Создайте с помощью конструктора новый запрос с полями: **Фамилия, Имя, Название курса, Дата окончания.**
- 2. В графе «Условие отбора» воспользуемся логическим оператором **And** и выражениями <, >, <=,  $>=$ . (Пример:  $>=$ "M" And  $<=$ " $\prod$ ")
- 3. Аналогично создайте запрос по диапазону дат. Введите условие в соответствующее поле.
- 4. Сохраните запрос под именем «Запрос по диапазонам»
- 5. Проверьте действие запроса, покажите учителю.

# **Занятие 5 ФОРМИРОВАНИЕ ЗАПРОСОВ С ПАРАМЕТРОМ**

На прошлом уроке вы познакомились с созданием запросов к таблицам. На текущем занятии мы рассмотрим новый вариант запросов – запрос с параметром. При выполнении таких запросов пользователю предлагется ввести те условия, которые требуются для отбора информации, в специальное окно ввода.

Создадим запрос, аналогичный простому запросу «Запрос Семенов Дмитрий» (см. предыдущий урок), но с возможностью выбора фамилии и имени интересующего нас объекта.

- 1. Создайте с помощью конструктора новый запрос с полями: **Фамилия, Имя, Название курса, Дата окончания.**
- 2. В графе «Условие отбора» для поля «Фамилия» введем **=[введите фамилию студента]**
- 3. В графе «Условие отбора» для поля «Имя» введем **=[введите имя студента]**
- 4. Сохраните запрос под именем «Запрос по студенту параметр»
- 5. Проверьте действие запроса (для ваших записей), покажите учителю.

Закрепим полученные навыки, создав запрос, в котором будет выводиться список учащихся, обучавшихся на определенном (параметр) учебном курсе. Поля: **Фамилия, Имя, Название курса, Дата окончания, Диплом выдан.** Сохраните запрос под именем «Запрос по курсу\_параметр». Проверьте действие запроса (для ваших записей), покажите учителю.

Теперь потребуется создать запрос, в котором будет выводится список учащихся, закончивших определенный (параметр) курс в некоторый временной период (параметр).

- 1. Создайте с помощью конструктора новый запрос с полями, аналогичными использованным в предыдущем задании**.**
- 2. В графе «Условие отбора» для поля «Название курса» введем **=[введите название курса]**
- 3. В графе «Условие отбора» для поля «Дата окончания» введем **Between [введите начальную дату] and [введите конечную дату диапазона]**
- 4. Сохраните запрос под именем «Запрос по дате окончания параметр»
- 5. Проверьте действие запроса (условия для Ваших записей, при выполнении должно быть от 3 до 10 записей), покажите учителю.
- 6. Попробуйте заменить поисковую фразу, используя для получения того же результата знаки >= и <= с оператором And. Покажите учителю.

Сформируйте самостоятельно сложный запрос с параметрами. Покажите результат учителю.